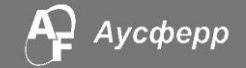

**Демонстрационная версия ПО предоставляется на основании письменного запроса. Контактные данные для отправки запроса:** *Воронков Сергей Николаевич*

*Тел.: +7 (3519) 495 580 Моб.: +7 982 3000 455 e-mail: [voronkov@ausferr.ru](mailto:voronkov@ausferr.ru)*

# Инструкция по установке программного обеспечения

# Введение

**Корпоративная система управления нормативно-справочной информацией – AF MDM** представляет собой комплекс компонентов для централизованного управления основными данными (НСИ).

В общем случае система содержит сервер приложений, сервер БД, WEB сервер. Взаимодействие с пользователями осуществляется посредством WEB интерфейса. В необходимых случаях возможно распределенное хранение данных с использованием нескольких серверов.

## Формат предоставления демонстрационной версии ПО

Программное обеспечение AF MDM тесно взаимодействует с другими программами для ЭВМ сторонних разработчиков, операционными системами и аппаратными ресурсами ЭВМ серверов и персональных компьютеров пользователей. Работоспособность программы существенно зависит не только от корректности выполнения процессов инсталляции, но и от конфигурации и настройки смежных компонентов.

**Для удобства развертывания демонстрационной версии системы она предоставляется с использованием популярного контейнеризатора приложений «Docker». Это позволяет развернуть компоненты ПО, обеспечив корректную инсталляцию и настройку компонентов.**

# Пошаговое руководство по установке программного обеспечения

Для развертывания демонстрационной версии AF MDM выполните перечисленные ниже действия.

### **1. Установите и настройте «Docker Desktop Installer».**

а) Скачайте «Docker Desktop Installer». Актуальная версия доступна по следующей ссылке: [https://www.docker.com/products/docker-desktop.](https://www.docker.com/products/docker-desktop)

b) Установите и, при необходимости, настройте «Docker Desktop Installer» следуя рекомендациям и инструкциям разработчиков «Docker Desktop Installer».

Рекомендуемые ОС для развертывания демонстрационной версии системы: **Microsoft Windows 10 Pro** или **Microsoft Windows Server 2012 (Standart).**

Обратите внимание! Для корректной работы Docker Desktop Installer под Microsoft Windows 10 Pro может потребоваться включение виртуализации в настройках BIOS, а также активация механизма Hyper-V.

2. Скачайте и разверните контейнер с перенастроенной конфигурацией системы АF MDM.

Распакуйте архив и запустите файл run.cmd из папки AF MDM. После завершения обработки скрипта. В случае корректного завершения обработки скрипта run.cmd в окне «Docker Desktop Installer» отобразятся данные о контейнере в виде, показанном на рисунке 1.

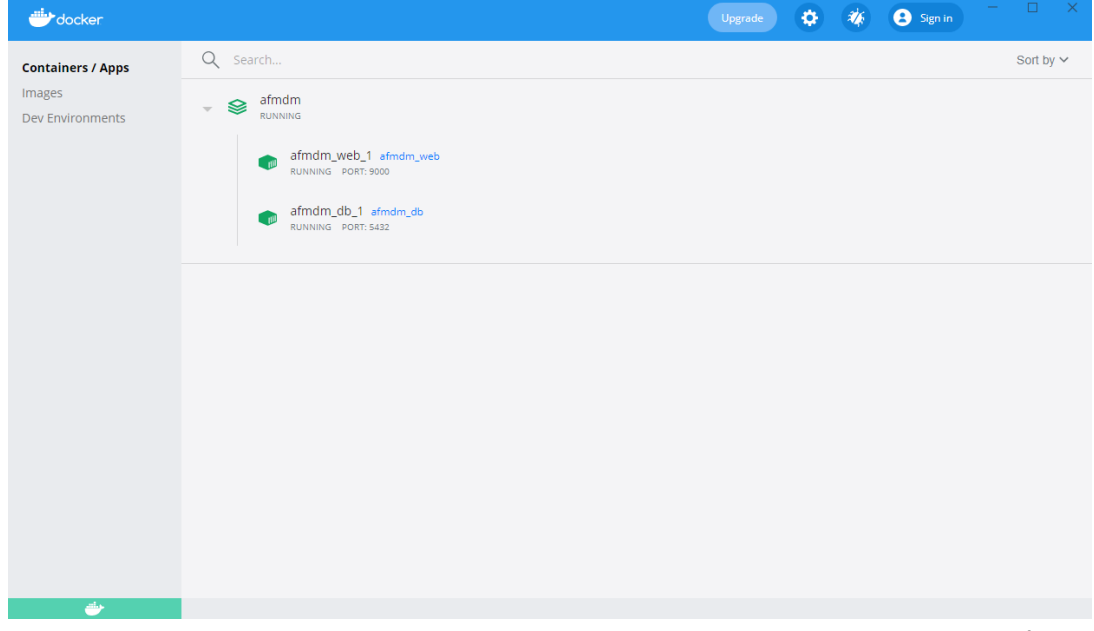

Рисунок 1. Отображение данных об успешно развернутом контейнере во вкладке Containers / Apps окна «Docker Desktop Installer»

#### 3. Запустите WEB интерфейс системы AF MDM.

Для запуска WEB интерфейс системы AF MDM перейдите по адресу http://localhost:9000 в браузере. Система поддерживает большинство распространенных браузеров. Рекомендуем воспользоваться актуальной версией одного из следующих браузеров: Яндекс.Браузер, Microsoft Edge, Mozilla Firefox, Google Chrome, Opera.

В открывшемся окне будет доступен для просмотра или скачивания файл «Инструкция пользователя.pdf » (рисунок 2). Далее вы можете осуществлять любые действия по сопровождению справочников НСИ, которые предусмотрены данной инструкцией. Для авторизации в системе AF MDM используйте имя «admin» и пароль «admin».

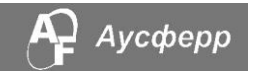

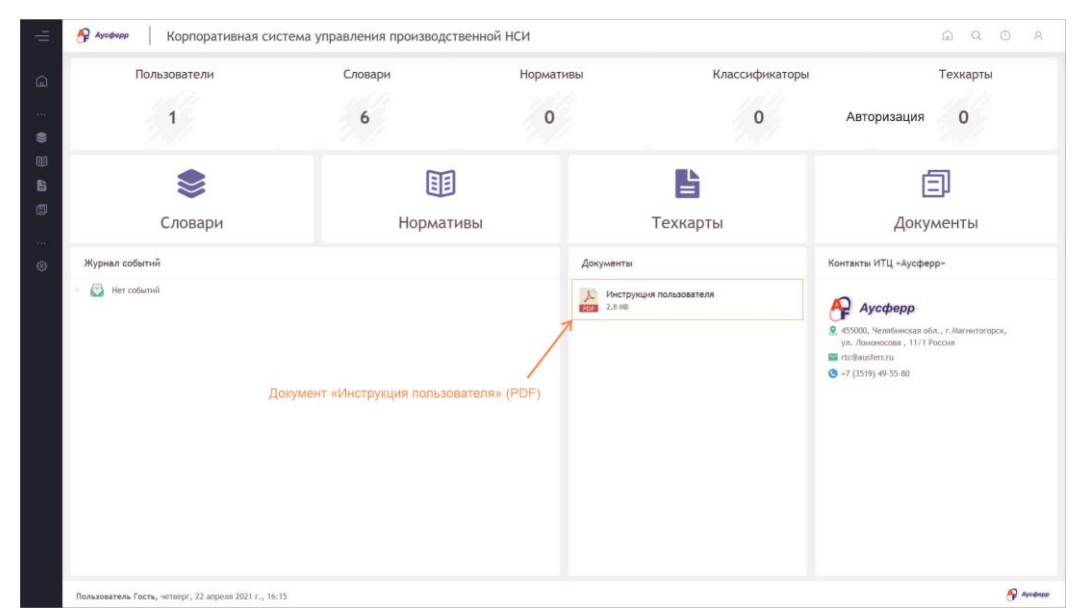

**Рисунок 2**. Отображение данных об успешно развернутом контейнере во вкладке **Containers / Apps** окна «Docker Desktop Installer»

### Применяемые технологии:

### *Уровень BACKEND*

ПО реализовано с использованием интерпретатора PHP 7 и PHP-фреймворка Laravel версии 5.x.

#### *Уровень FRONTEND*

ПО реализовано с использованием HTML 5, JavaScript с применением дизайнерских визуальных шаблонов.

Обеспечена совместимость с актуальными версиями распространенных браузеров (Microsoft Edge, Mozilla Firefox, Google Chrome, Opera, Яндекс.Браузер и др.).

#### *СУБД*

ПО реализовано с использованием СУБД PostgreSQL.